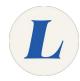

## Install and Use the Grammarly Browser Extension

How to install and use the Grammarly browser extension.

Written By: Edward Akers

## Grammarly Browser Extension

## Step 1 — Installing the Extension

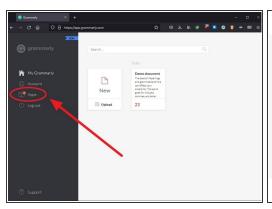

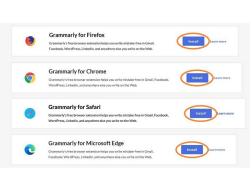

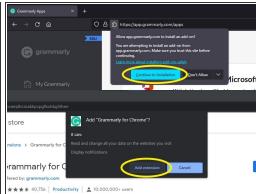

- Sign into Grammarly.com with your Labouré student email
- From the My Grammarly dashboard, click Apps
- Next to Grammarly for Firefox/Chrome/Safari/Microsoft Edge (your browser will be automatically detected), click Install
- Allow the extension to install when prompted

## Step 2 — Editing with the Grammarly Extension

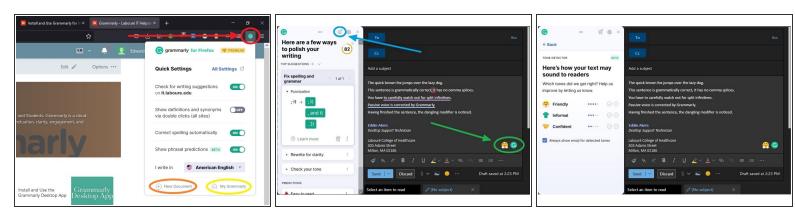

- By default, the Grammarly extension will now appear alongside all other extensions at the right end
  of the toolbar. Click the icon to change the extension's settings. From here you can also:
  - Start a New Document in Grammarly's web editor
  - Go to the My Grammarly dashboard
- You may notice the Grammarly logo while typing in different places on the web. Clicking it will open editing suggestions. Clicking the emoji next to it will open the **Tone Detector** which uses machine learning to identify the tone that your writing conveys. You can use it to nail down how you want your writing to sound to readers.
  - From here you can also set your goals by clicking the bullseye icon.